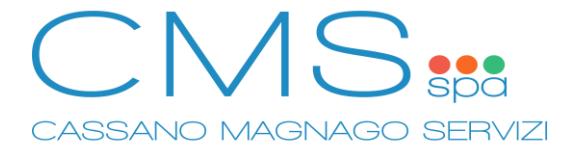

## **SERVIZIO REFEZIONE SCOLASTICA – GUIDA ISCRIZIONE**

## **TUTTE LE INFORMAZIONI SUL SERVIZIO MENSA: ISCRIZIONI, RICARICHE, PAGAMENTI, SALDO E MENU' SERVITO, SONO DIPONIBILI ALLA PAGINA**

<https://www.cms-spa.it/mensa/iscrizioni>

**1. Accedere al Sito Web "SpazioScuola" tramite PC o Smartphone.** Non scaricare APP, è possibile effettuare iscrizioni solo tramite Sito Web, in caso di notifica premere su "Continua con la versione web".

<https://www.schoolesuite.it/default1/cassano/>

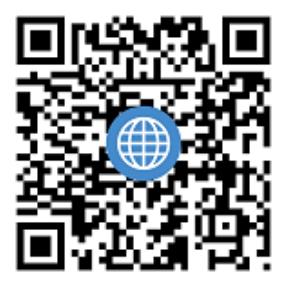

**2. Accedere tramite credenziali SPID o CIE (Carta di Identità Elettronica).** In caso di alunno già registrato è necessario accedere con i dati del tutore o genitore di riferimento.

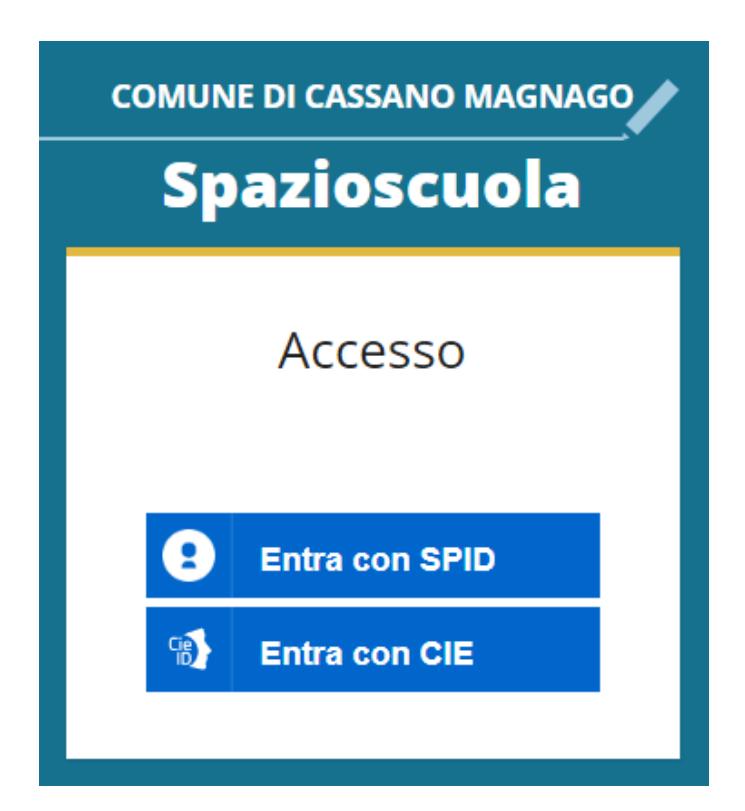

**3. Aprire la tendina con il pulsante in alto a sinistra [1] e premere su "Iscrizioni Online / Aggiornamento Dati / Rinnovo" [2].**

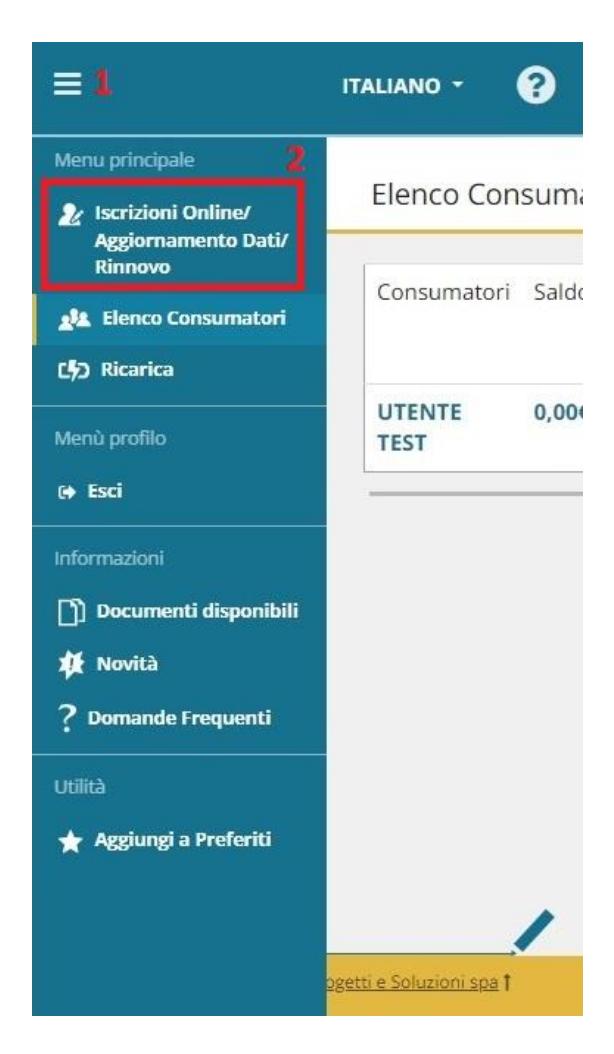

**4. Selezionare "SERVIZIO MENSA" per il prossimo anno scolastico e premere pulsante "AVANTI".**

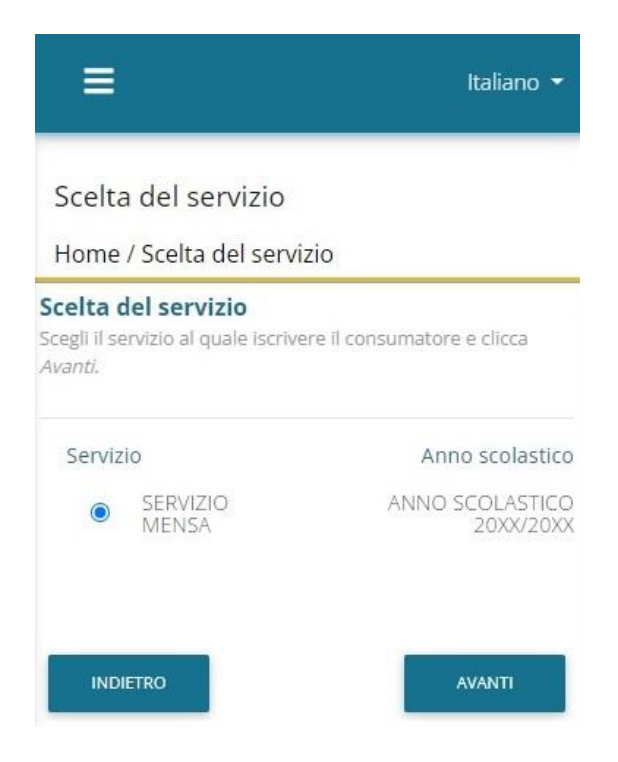

- **5. Prendere visione dei documenti Condizioni Servizio, Informativa Privacy e, in caso, scaricare il modulo per l'autocertificazione di diete etico / religiose.**
- **6. Spuntare le caselle "Letto e accettato" e premere pulsante "AVANTI".**

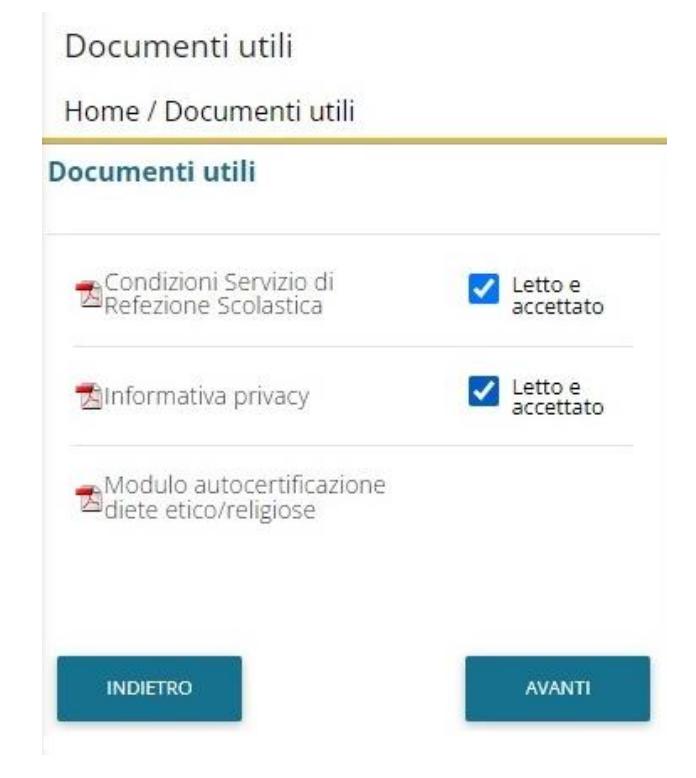

**7. A) Per aggiornamento dati o rinnovo iscrizione selezionare l'alunno dall'elenco e premere il pulsante "AVANTI".**

**B) Per aggiungere o iscrivere un nuovo alunno premere il pulsante "ISCRIVI NUOVO CONSUMATORE" e premere il pulsante "AVANTI".**

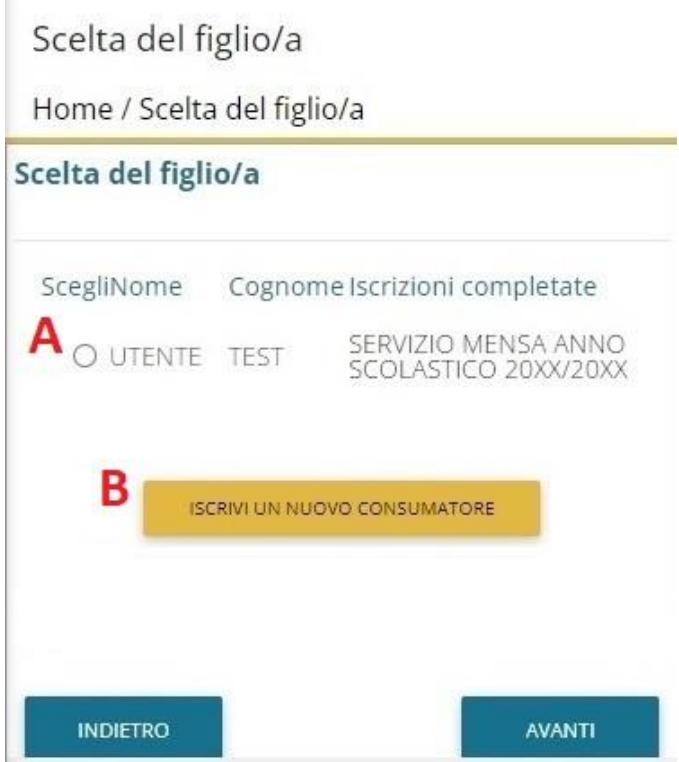

- **8. Compilare o confermare i dati anagrafici dell'alunno e premere il pulsante "AVANTI".**
- **9. Compilare o confermare i dati anagrafici del genitore o tutore e premere il pulsante "AVANTI".**
- **10. Selezionare i "Giorni di frequenza" [1], selezionare la "Dieta" [2], selezionare la "Scuola d'iscrizione" [3], premere il pulsante "CALCOLA LA TARIFFA" [4], infine premere il pulsante "AVANTI".**
	- In caso di dieta etico-religiosa sarà necessario allegare il modulo di auto dichiarazione scaricato in precedenza.
	- In caso di dieta personalizzata sarà necessario allegare certificato medico.

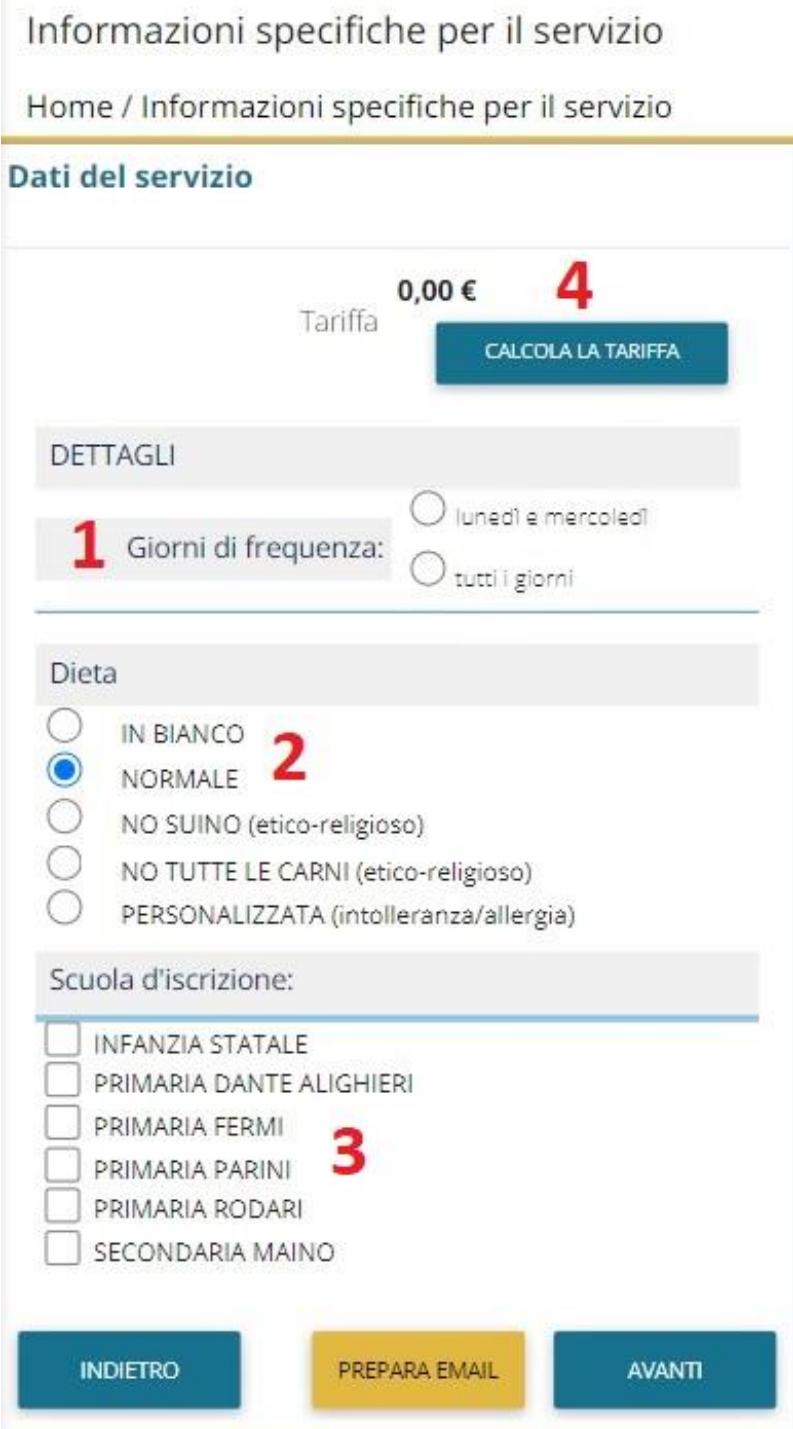

- **11. Per verificare i dati inseriti premere il pulsante "VERIFICA I DATI VISUALIZZANDO L'ANTEPRIMA DELLA DOMANDA".**
- **12. Spuntare la casella "Dichiaro di aver verificato i dati inseriti nella domanda, prima di confermare definitivamente" [1] e per terminare l'iscrizione premere il pulsante "CONFERMA E STAMPA DOMANDA DEFINITIVA" [2].**

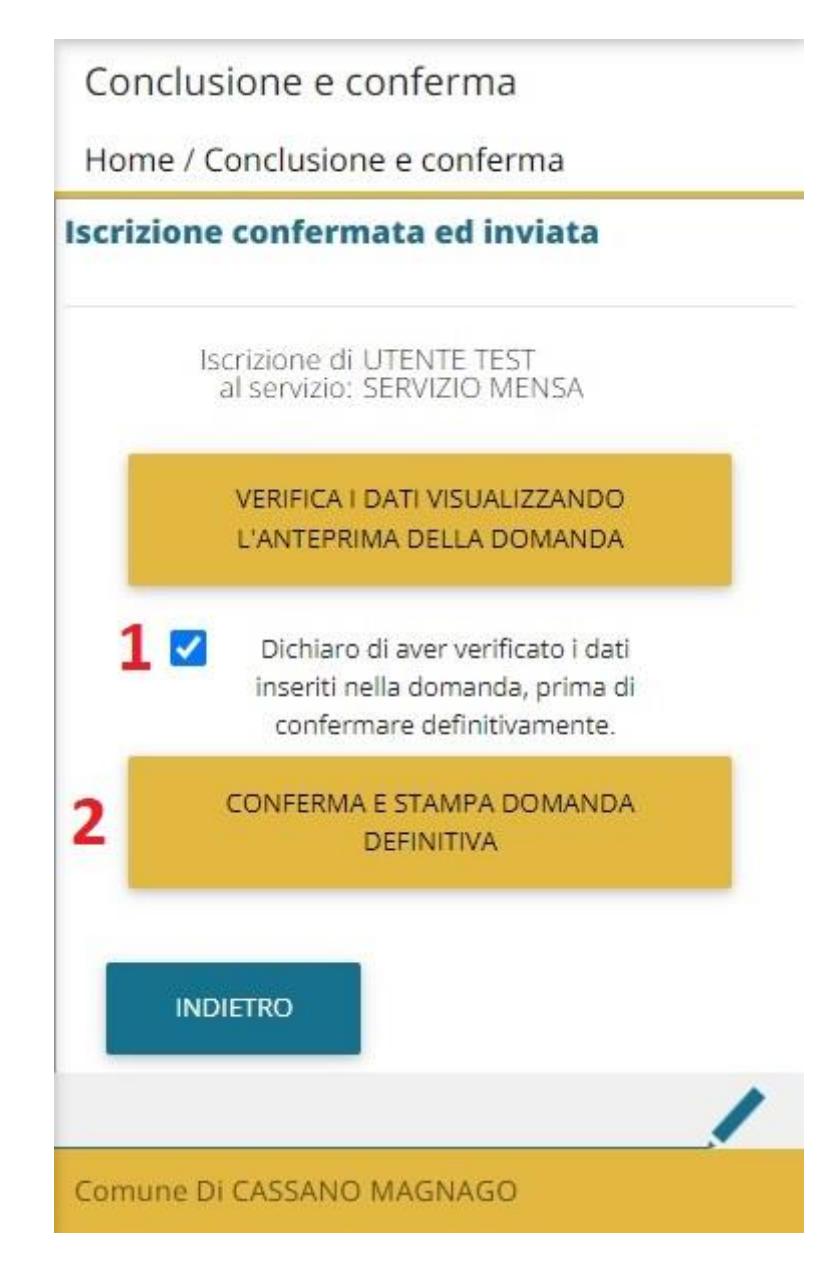

## **TUTTE LE INFORMAZIONI SUL SERVIZIO MENSA: ISCRIZIONI, RICARICHE, PAGAMENTI, SALDO E MENU' SERVITO, SONO DIPONIBILI ALLA PAGINA**

<https://www.cms-spa.it/mensa/iscrizioni>

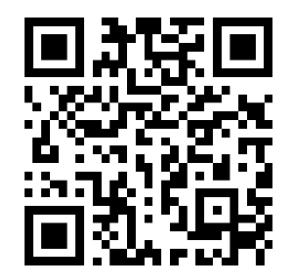